# CAL-E-GRANTS Reference Guide: PARTICIPANT DATA – MANUAL PROCESS

Once logged in, new Participant Data can be added manually or uploaded. Follow the steps below to input data manually.

## **ACCESSING PARTICIPANT DATA: MANUAL ENTRY**

#### **Access via Participant Data Tab**

1. From the Cal-E-Grants landing page, select the **Participant Data** tab at the top.

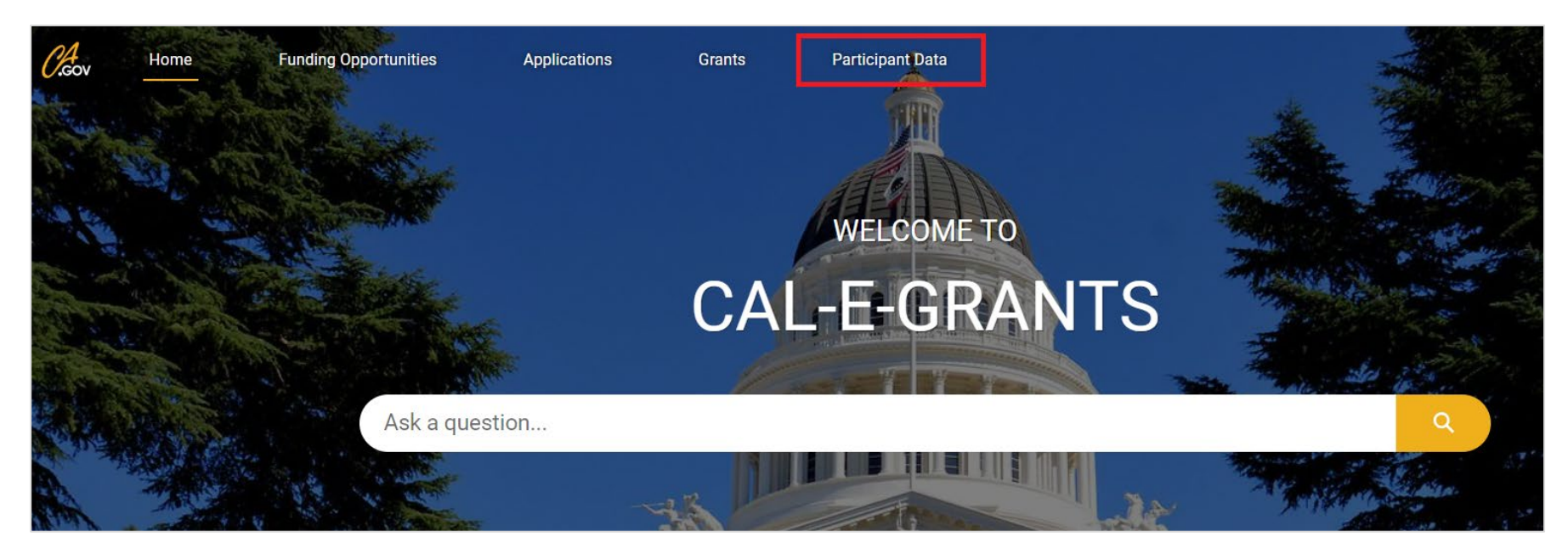

**Please Note:** 'Enter Data Manually' and 'Upload Data' buttons are located near the top of the page.

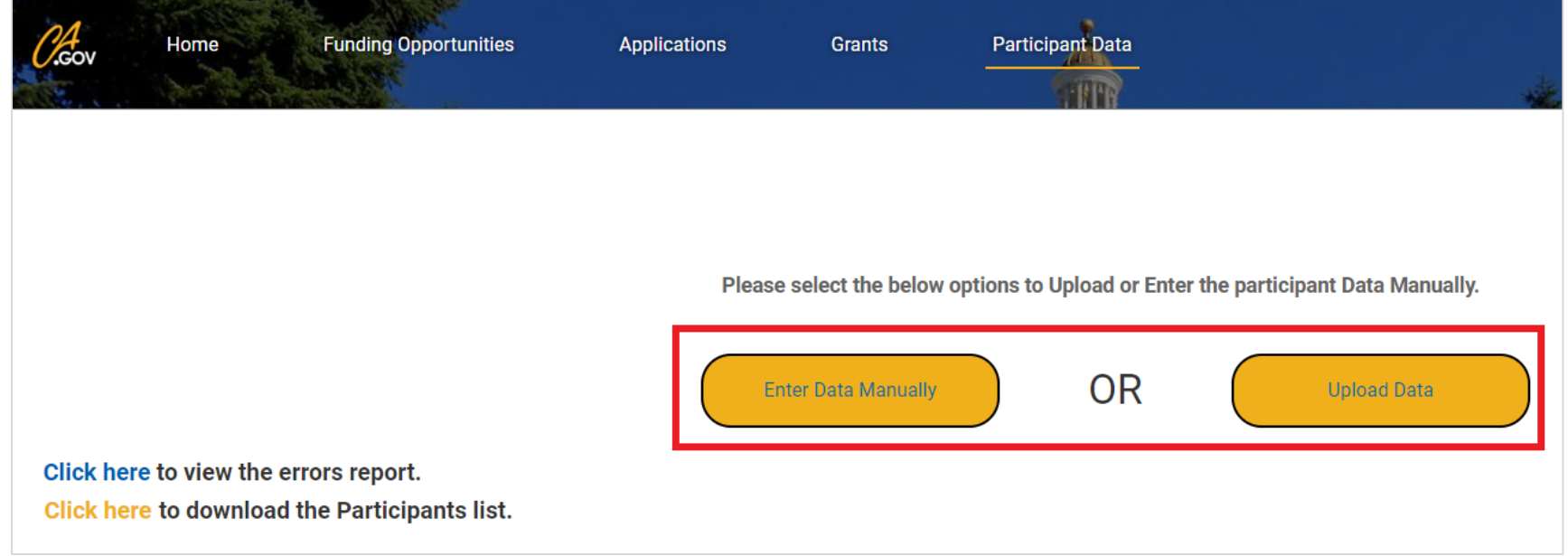

2. Select the 'Enter Data Manually' option.

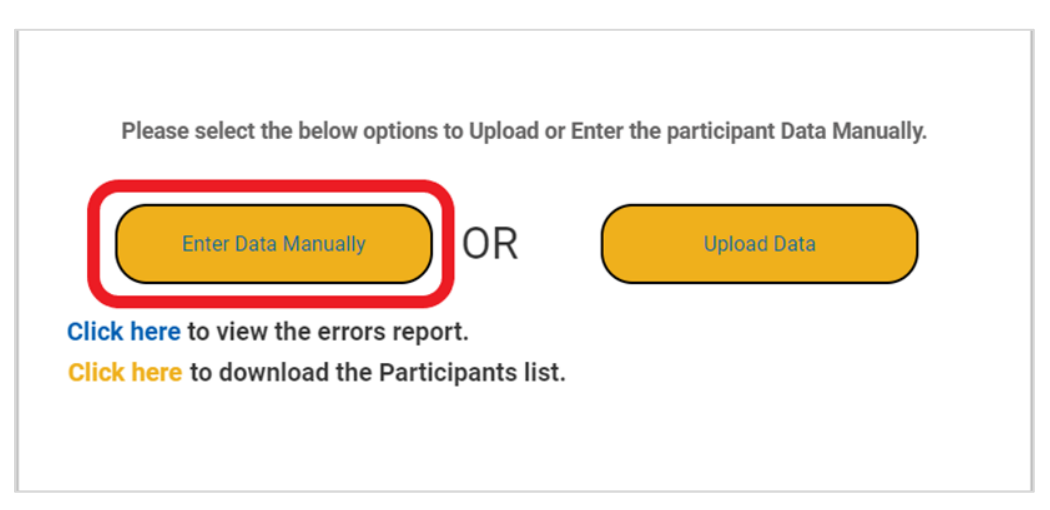

3. The **Enter Data Manually** form will appear. Fill in the required fields indicated with a red asterisk (\*).

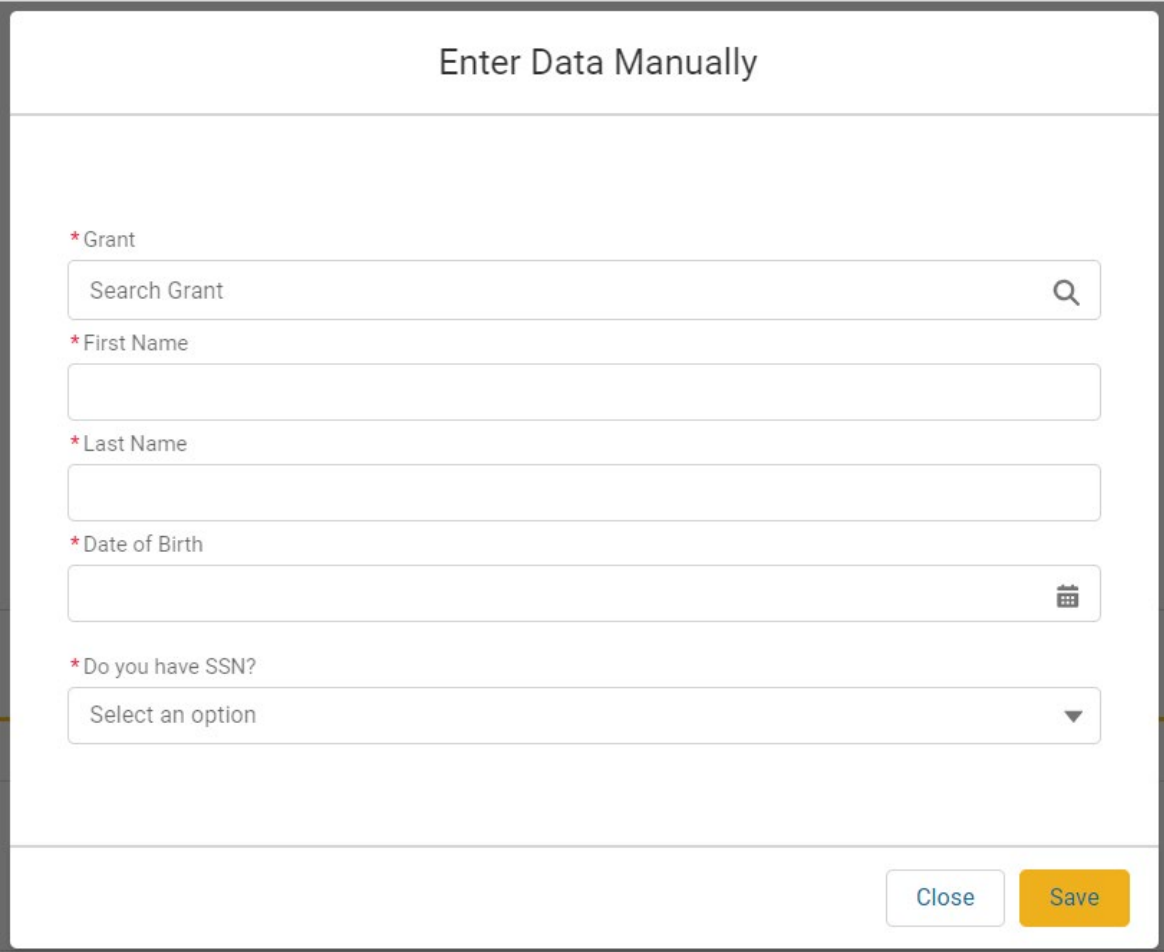

#### **Access via Grants Tab**

1. From the Cal-E-Grants landing page, select the **Grants** tab at the top.

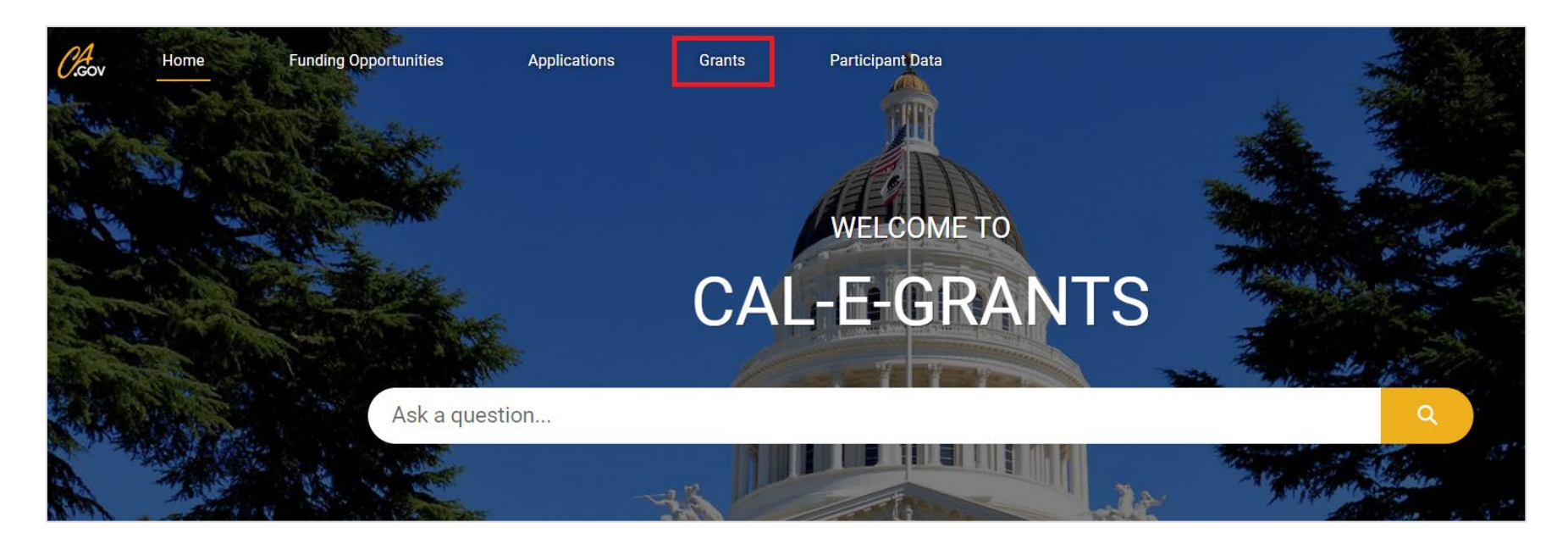

2. Select the Grant ID **link** under the 'Grant ID' tab.

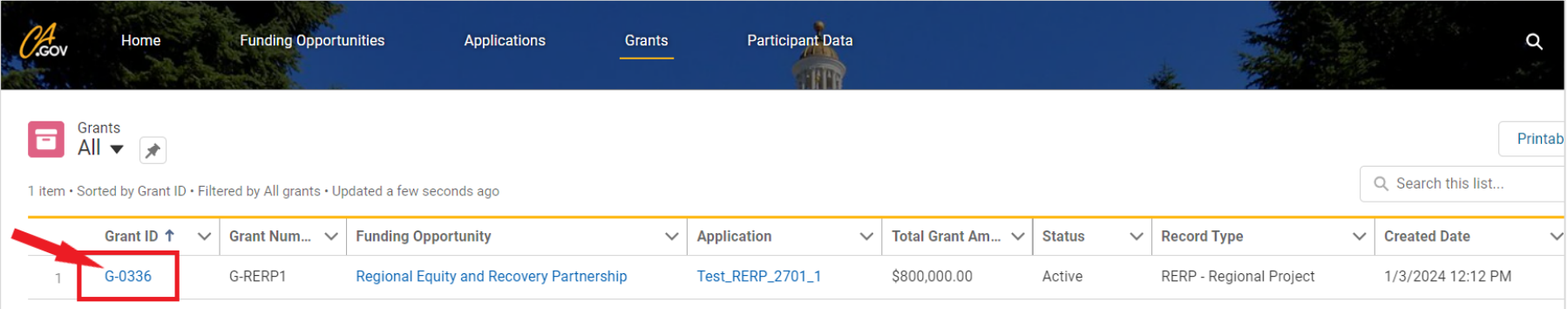

3. On the top right-hand side of the Grant page, select the drop-down arrow, then select **'**New Participant Data.'

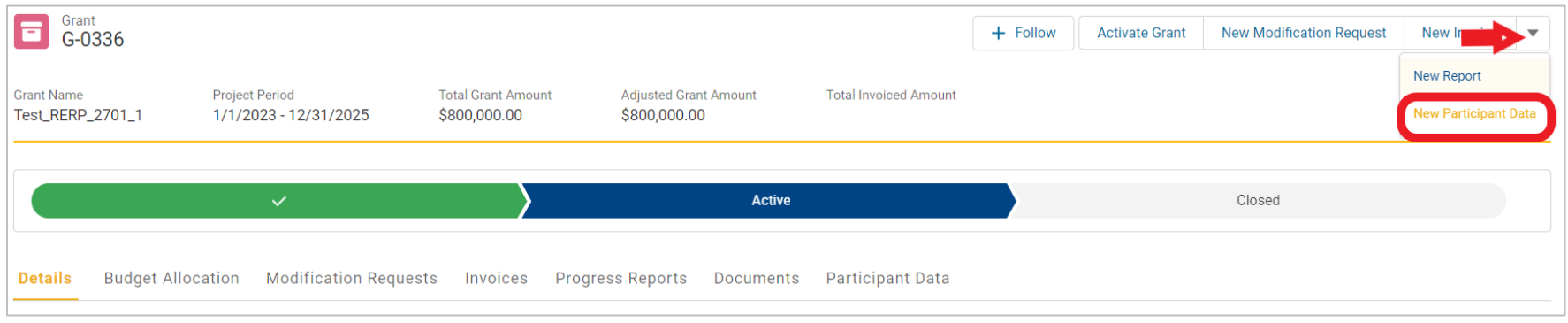

4. A pop-up will appear. Select the 'Enter Data Manually' button.

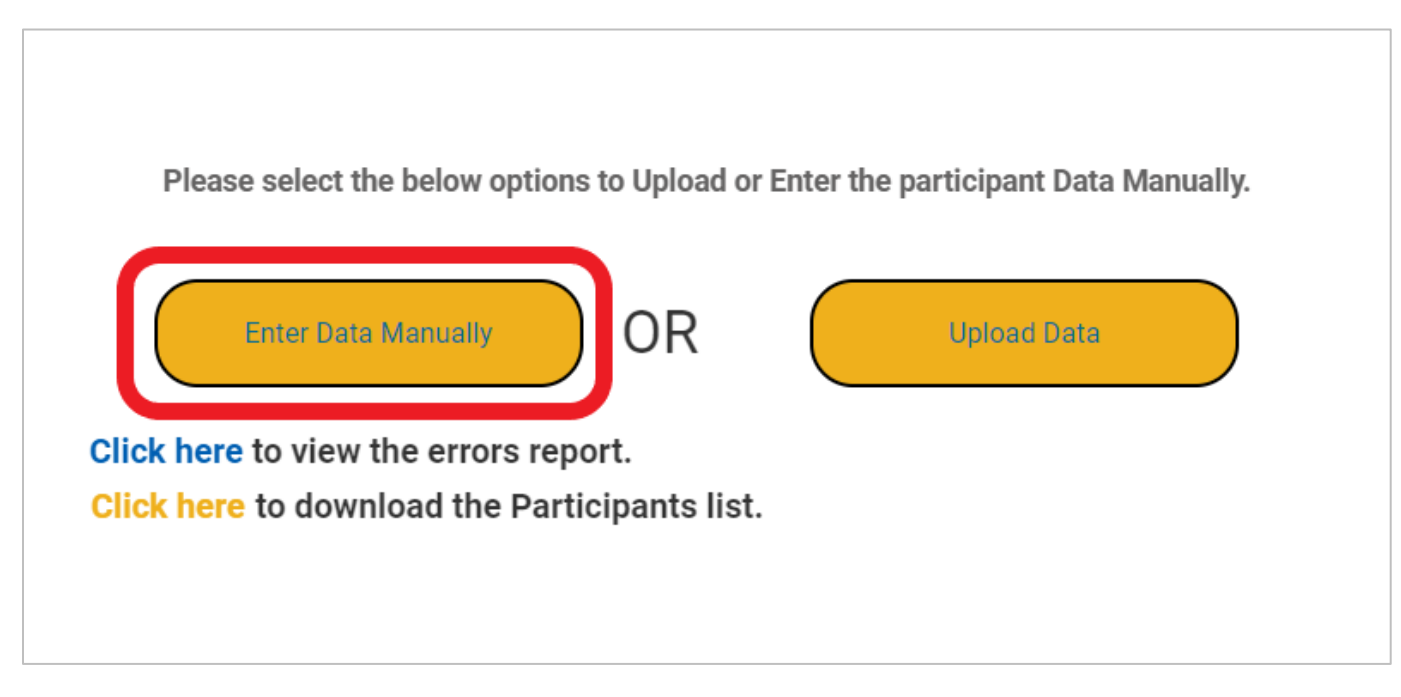

5. An **Enter Data Manually** form will appear. Fill in all the required fields.

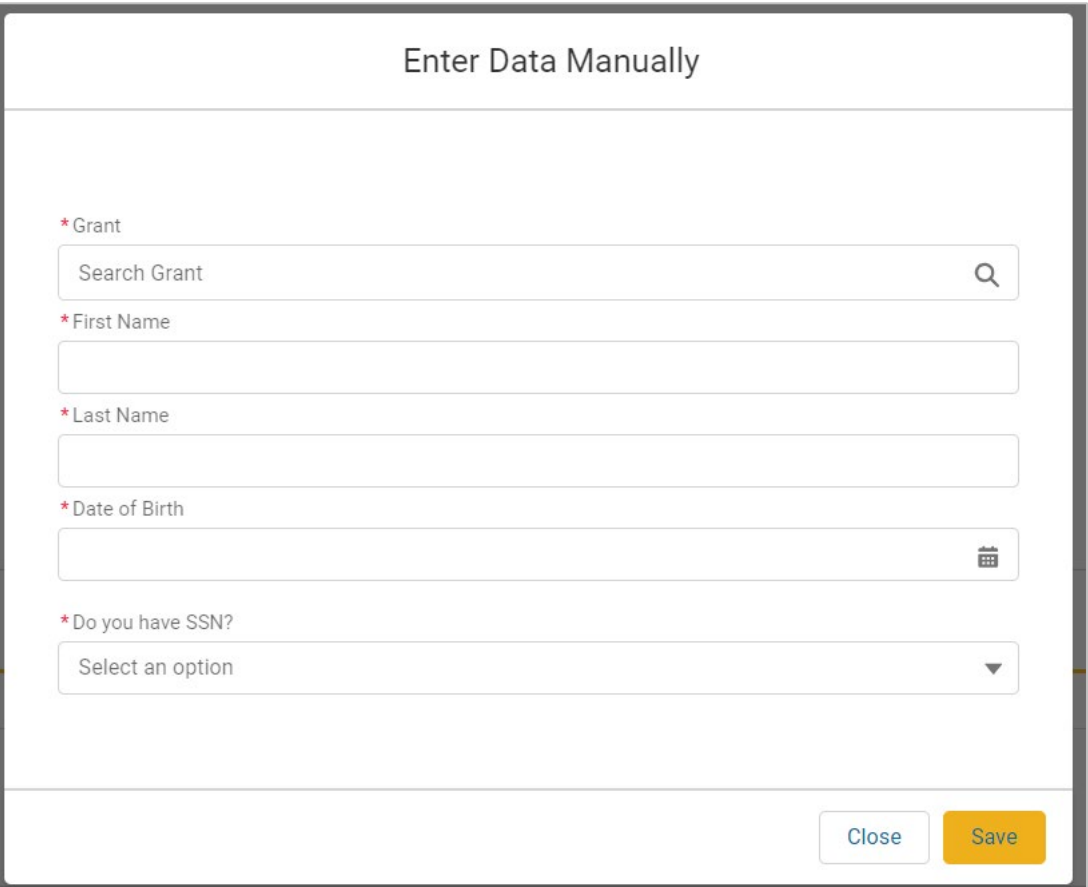

# **MANUAL ENTRY OF PARTICIPANT DATA**

1. Fill in the required fields indicated with a red asterisk (\*) on the Enter Data Manually form. Select 'Save**'** to submit.

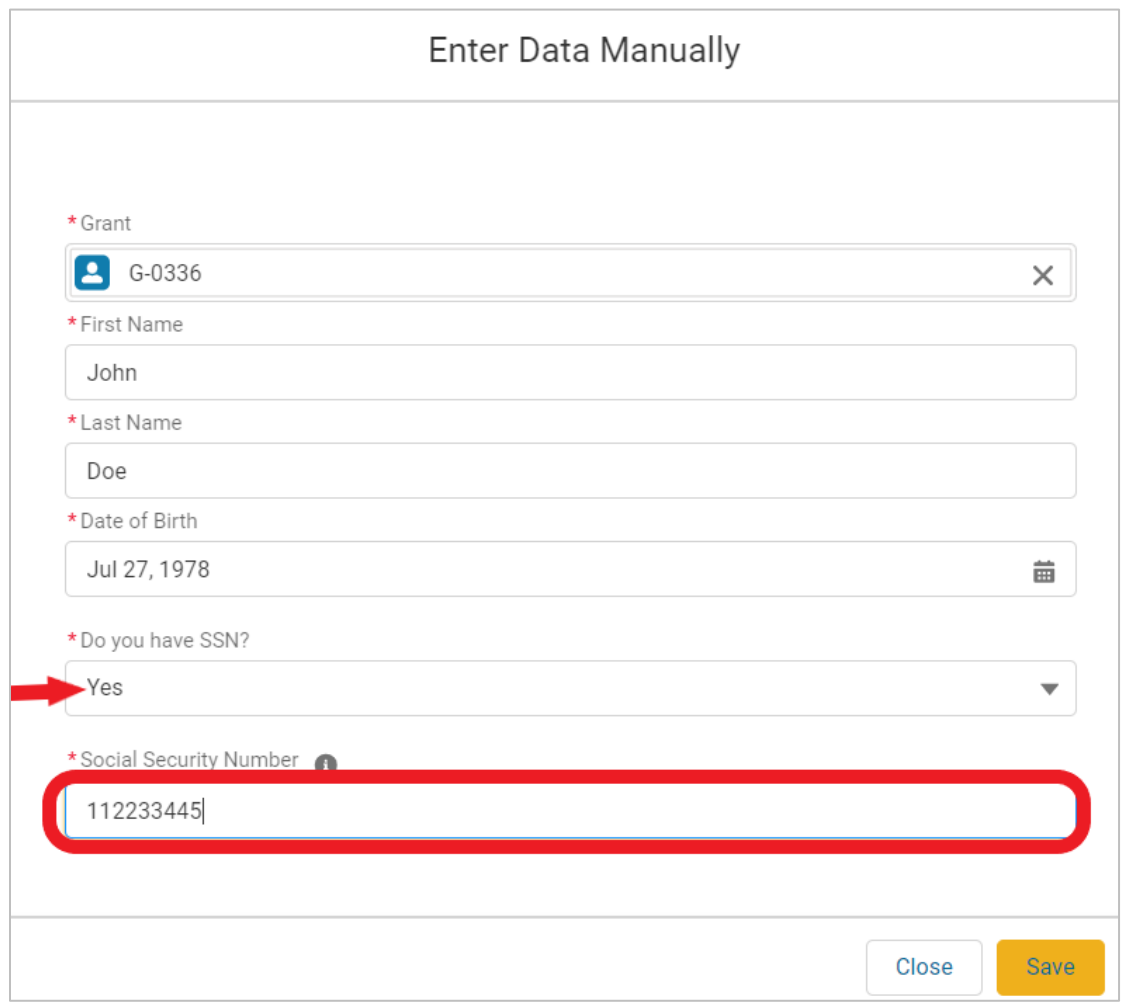

*Note: If 'YES' is answered for "Do you have SSN?" the required Social Security Number field will appear.*

2. Three potential scenarios can occur once the 'Save' button is selected:

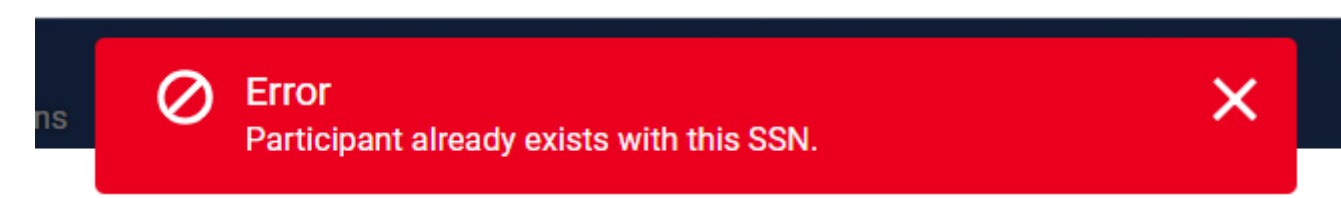

a) *If the SSN matches an existing participant*, an error message will appear at the top of the screen. Confirm the Participant's SSN is correct.

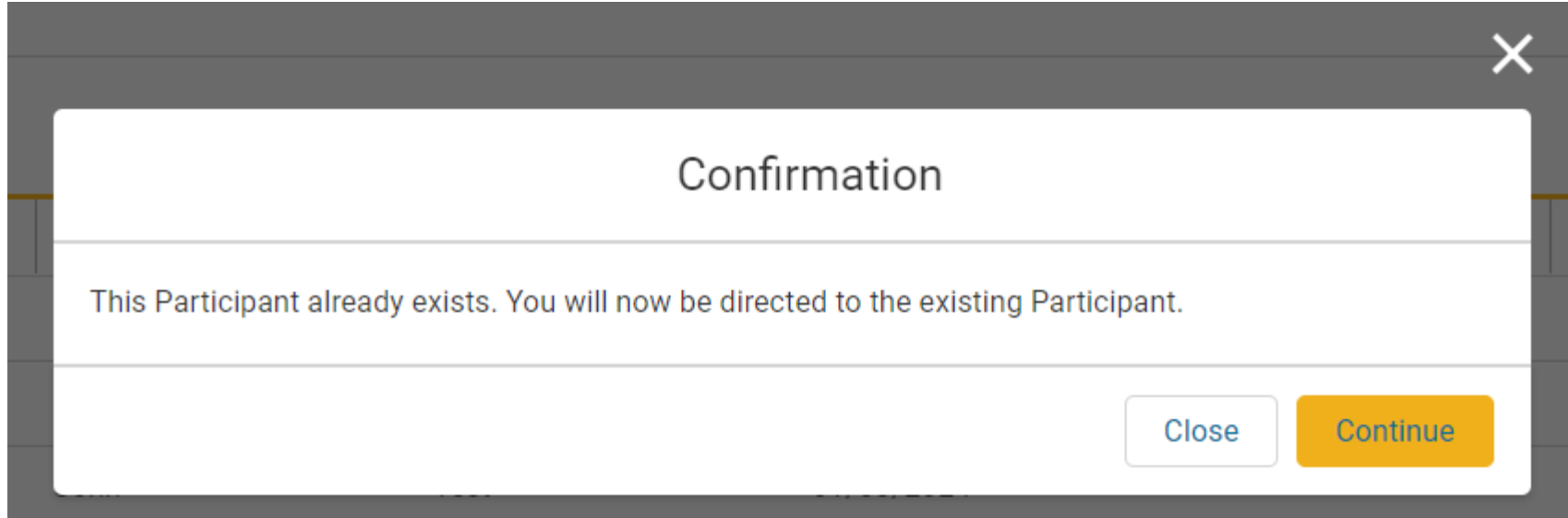

b) If the participant record matches one already in the system (name, social, and date of birth ALL match), a popup will appear, and the system will go to the existing participant.

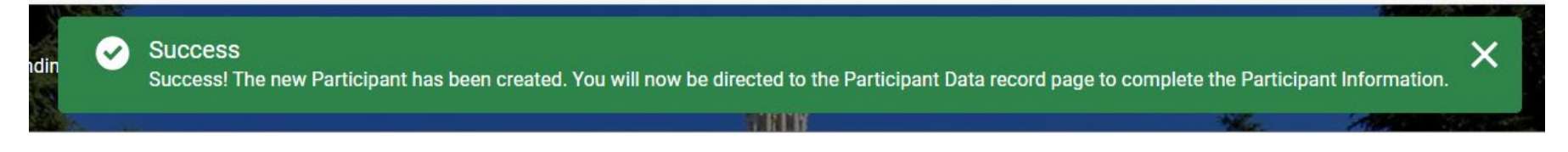

c) If the system accepts the data, a success banner will appear, then users will be redirected to the new **Participant Data** page for the participant.

#### **VIEWING THE PARTICIPANT DATA DETAIL PAGE**

1. There is a search bar at the top right-hand side of the **Participant Data** table. This can be used to locate previously entered participant data.

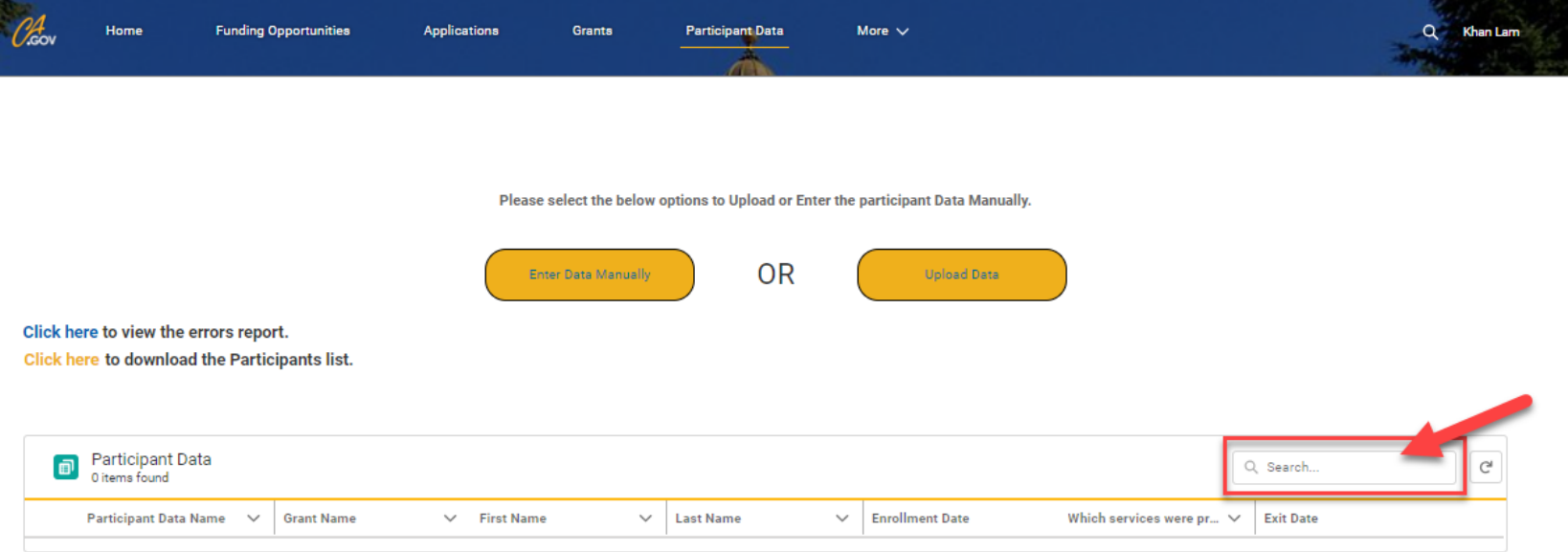

2. Select the **Participant Data Name** to open the entry.

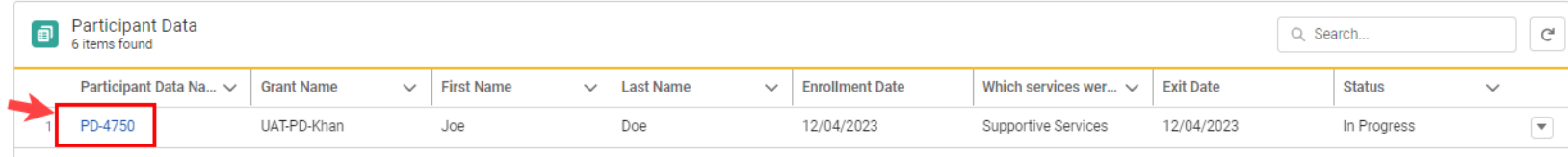

3. From the **Participant Data** page, the **Participant ID** can be found at the top of the page.

**Please Note:** The Participant ID is required to upload data on each subsequent tab following 'Participant Information.'

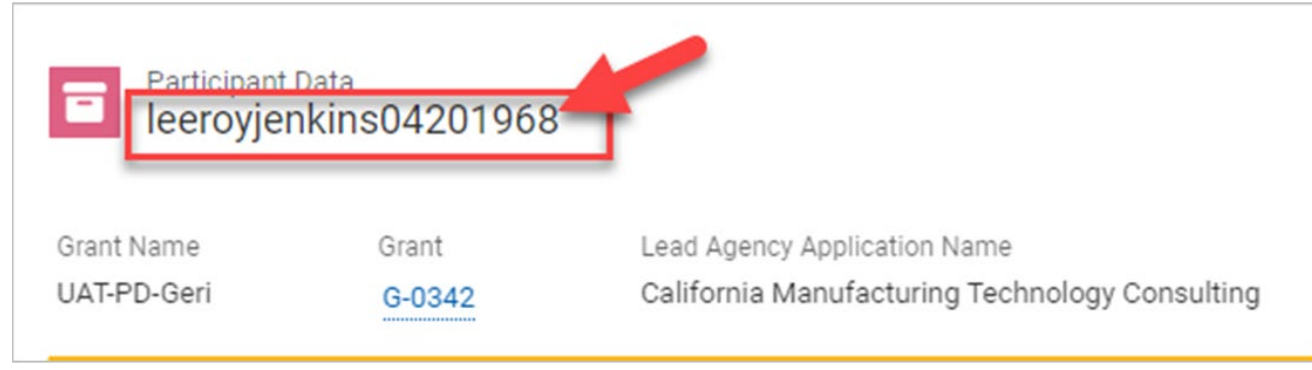

*The naming convention will follow the format:* 

*First Name + Last Name + Date of Birth (MMDDYYYY), e.g., Leeroy Jenkins 04/20/1968 = LeeroyJenkins04201968*

4. Scroll down to the editable fields. Input all necessary fields (\*) for the participant.

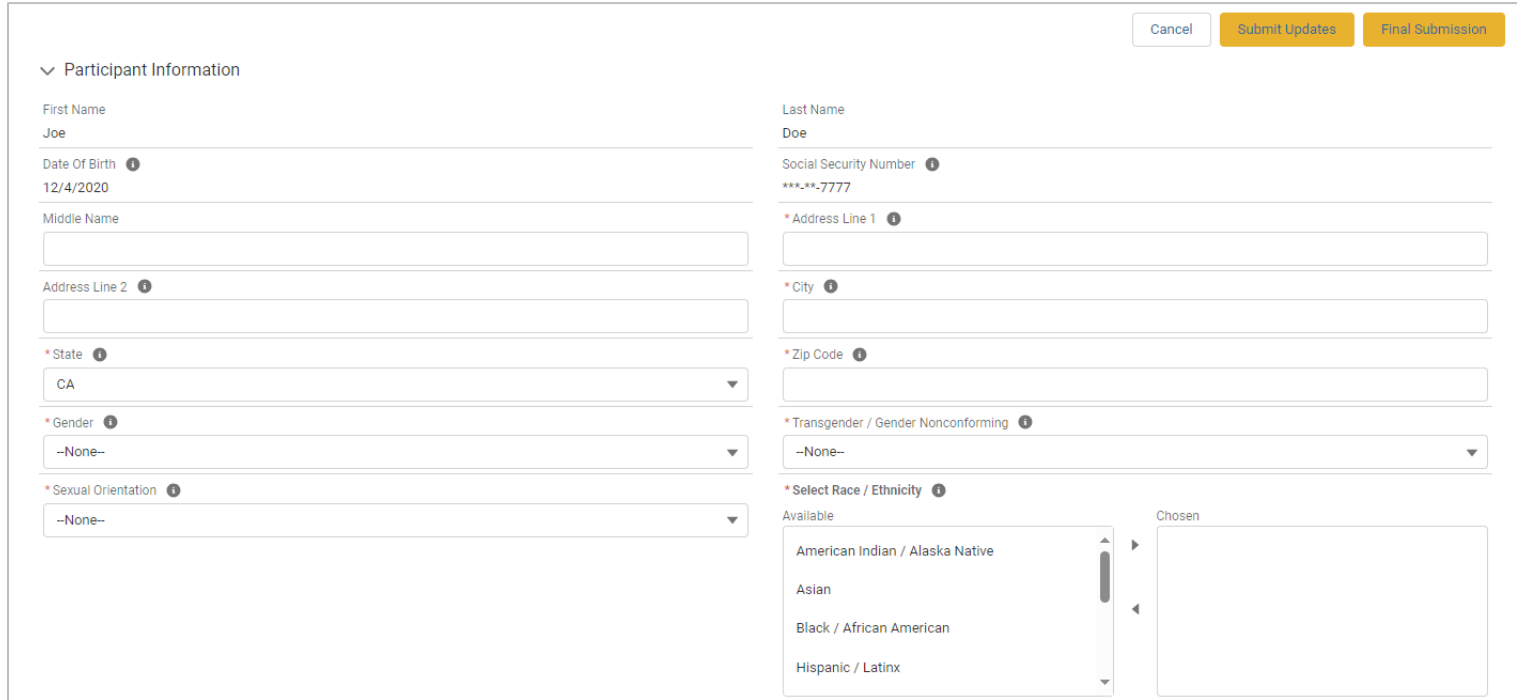

5. Hover over the help circles with an 'i' to get more details on the requested information.

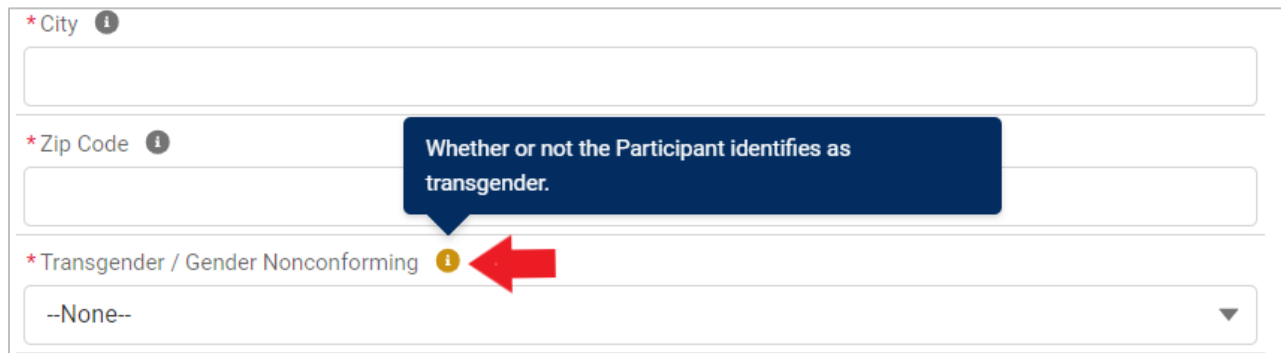

6. For the **Race/Ethnicity** field, to make a selection, highlight the selection from the 'Available' list, then select the forward arrow to move it over to the 'Chosen' picklist box.

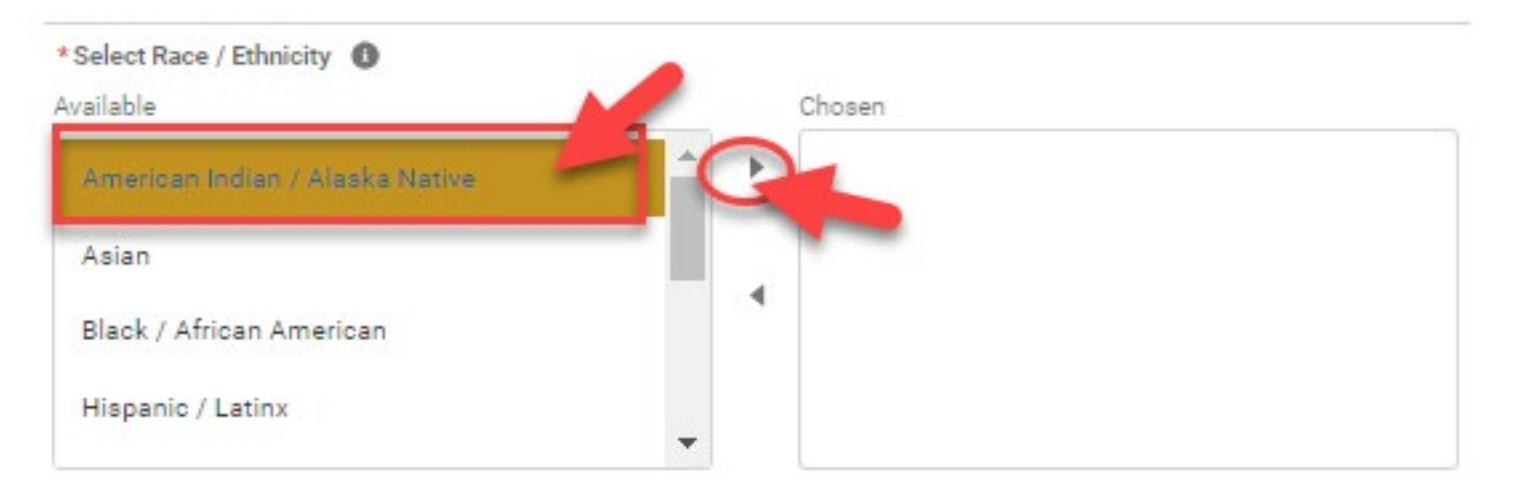

7. If a selection needs to be removed from the 'Chosen' box, select the option and then select the backward arrow.

*Note: Since this is a required field, an option must be selected. The correct selection must be moved to the 'Chosen' box before the incorrect option can be removed.* 

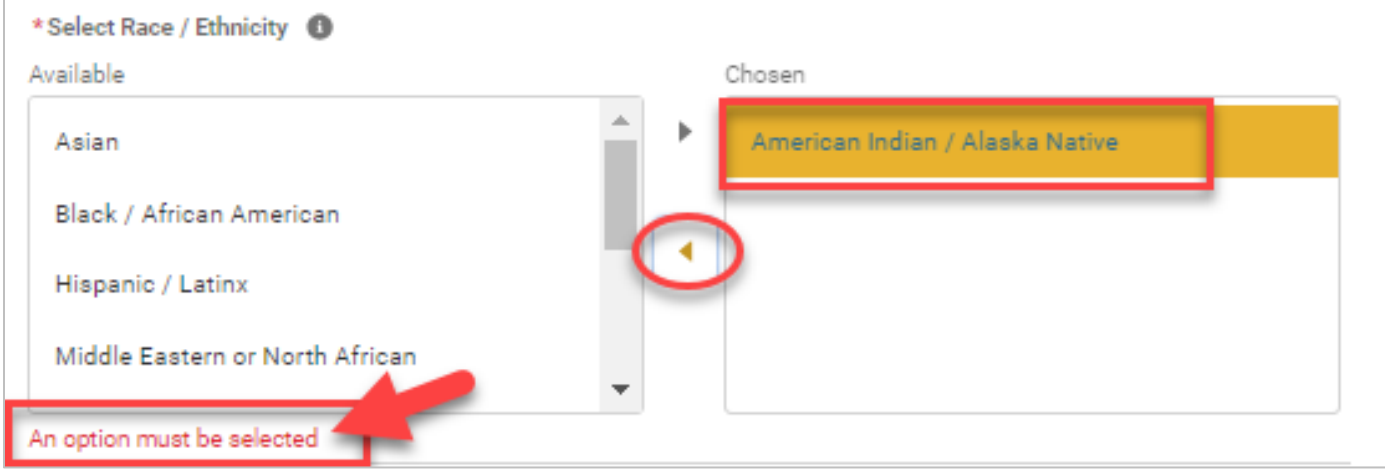

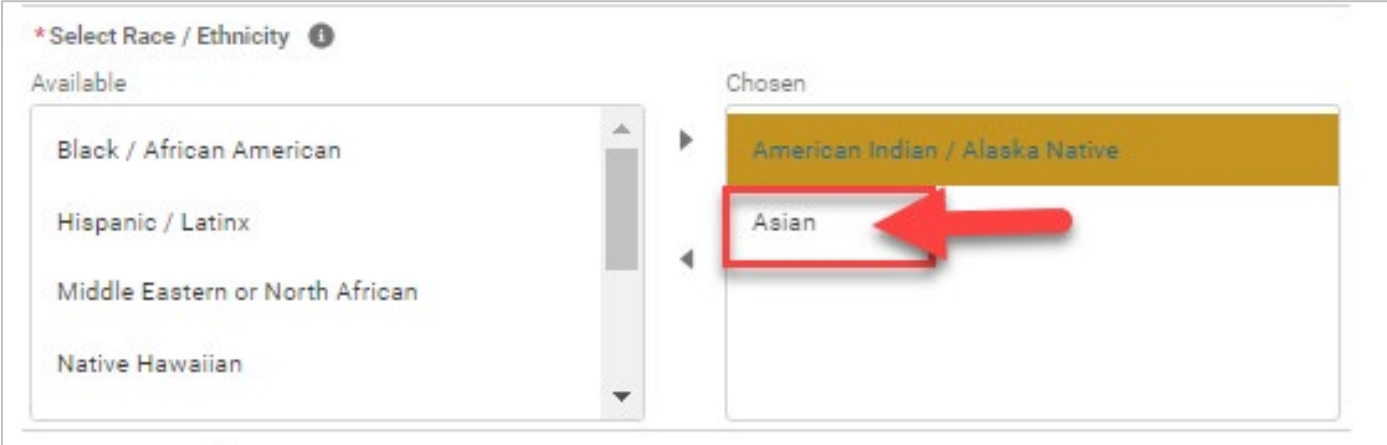

8. When ready, select 'Submit Updates' to save the updates.

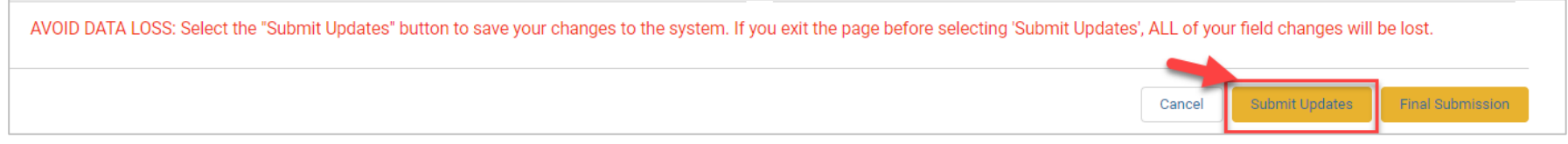

9. If all data is accepted and saved, a 'Success' message will appear at the top of the screen.

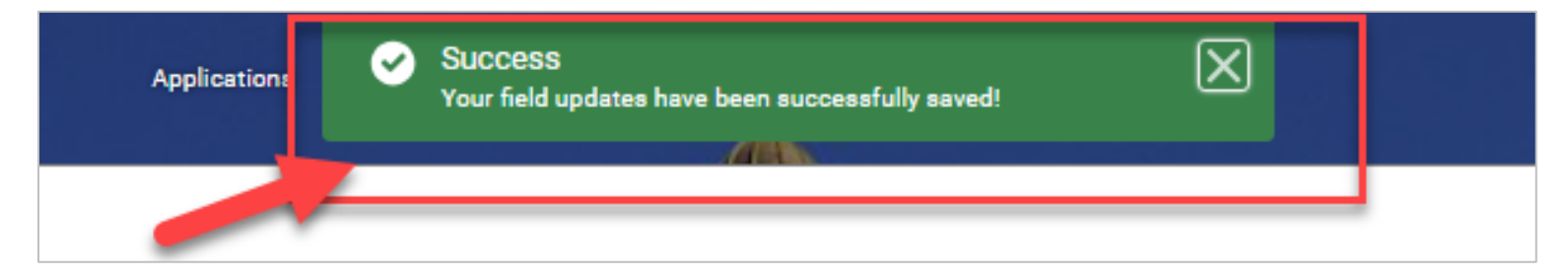

# **ADDING SERVICES: MANUAL ENTRY**

#### **Access via Participant Data Detail Page**

1. The different service tabs can be accessed at the top of the **Data Detail** page after all the required participant information has been entered.

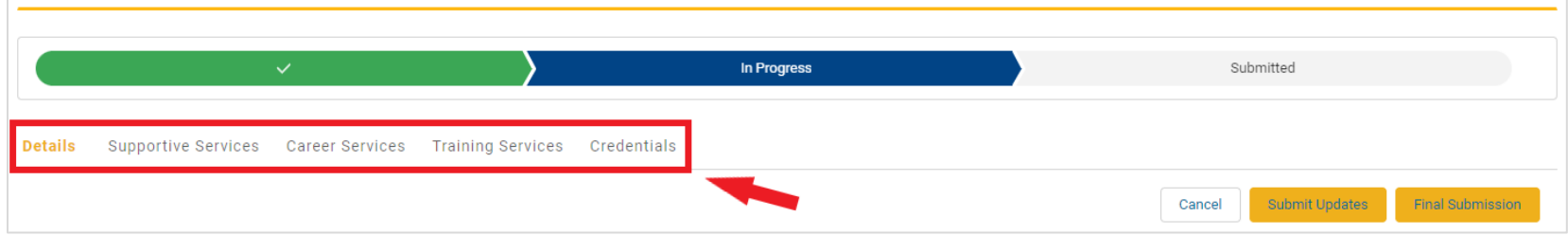

2. Ensure the correct services are selected using the pick list and enter all required information under the **Exit Information** section on the Details page.

*Note: The system will not allow information to be entered on the service tabs until the appropriate service tabs are moved to the 'Chosen' box using the pick list.*

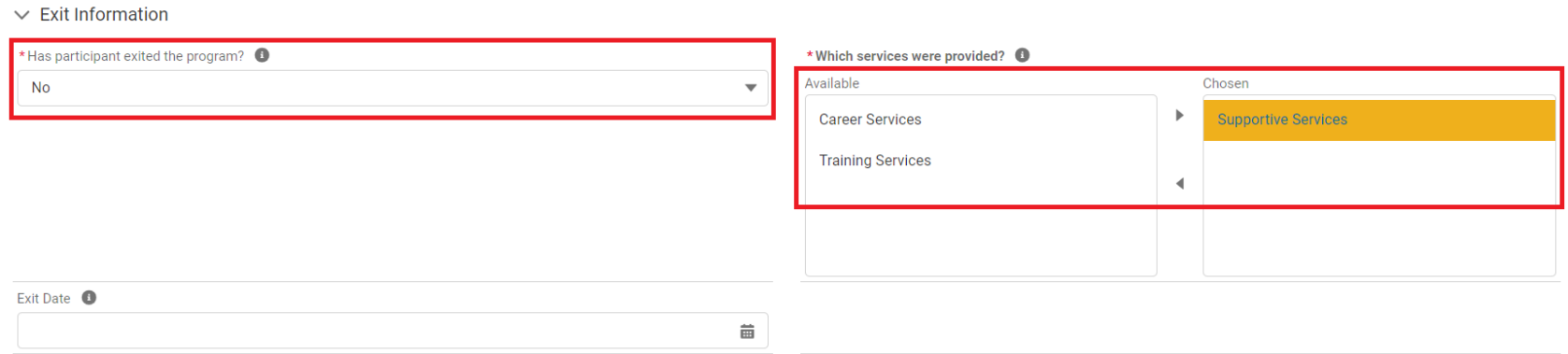

3. Add services as needed by selecting the 'New' button on the right-hand side of each service tab.

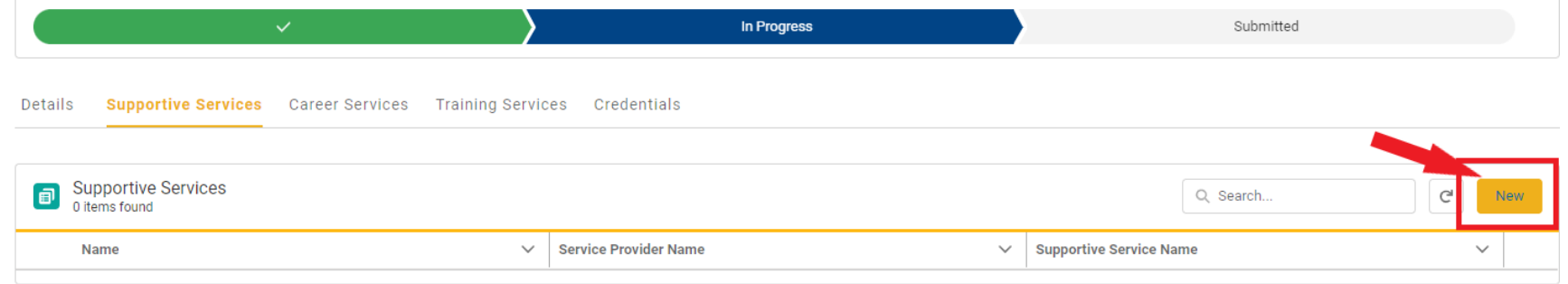

4. A new form will appear, requiring certain fields to be completed. Fill in the required fields indicated with a red asterisk (\*). Be sure to hit the 'Save' button to complete the process of adding services.

*Note: This process should be repeated as needed for Supportive, Career, and Training Services, as well as Credentials on the appropriate tabs.* 

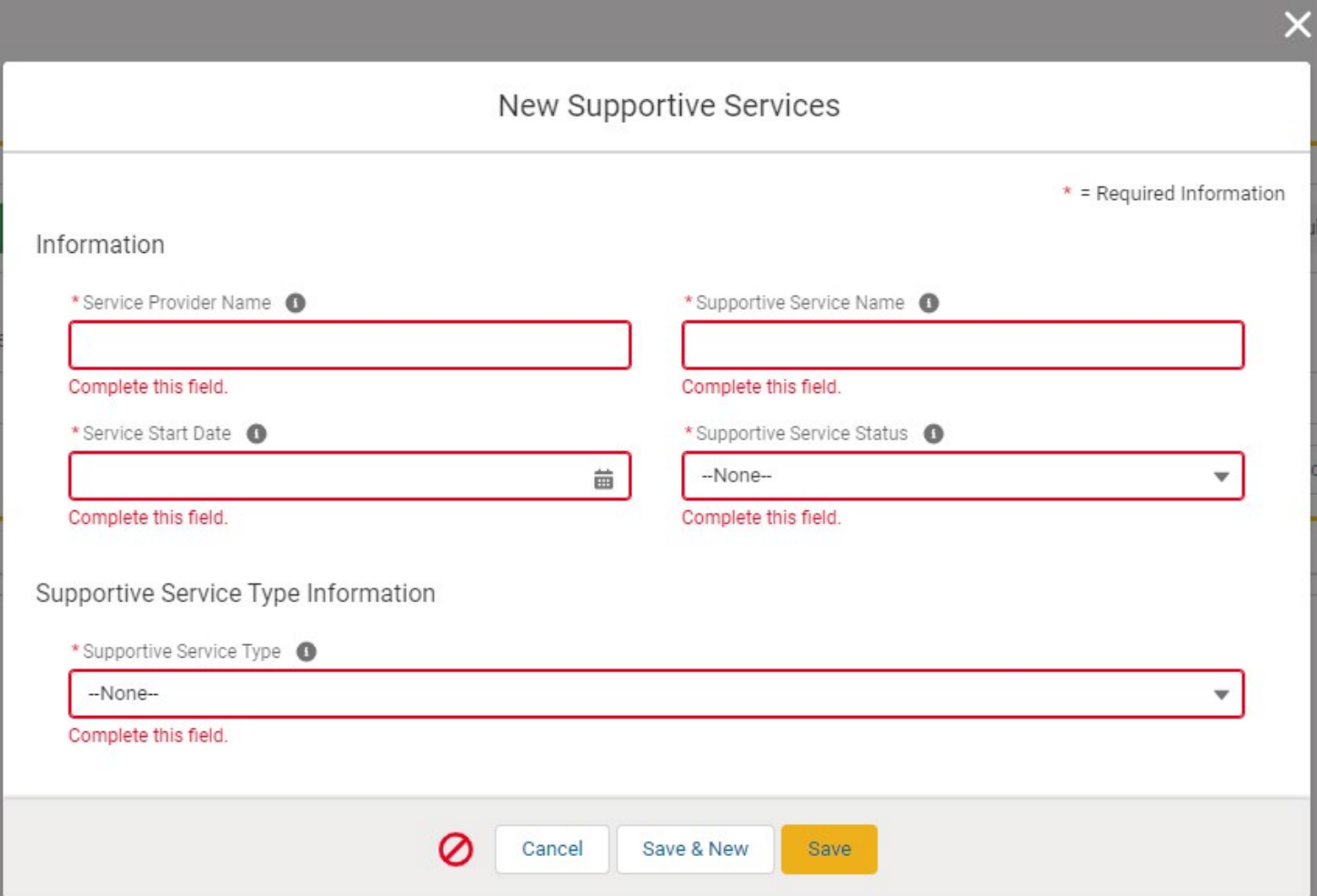

5. The required fields will no longer be editable once service data has been entered and saved.

**Please Note:** If changes need to be made after data is saved in the system, email the Research Unit inbox at [ResearchUnit@cwdb.ca.gov.](mailto:ResearchUnit@cwdb.ca.gov)

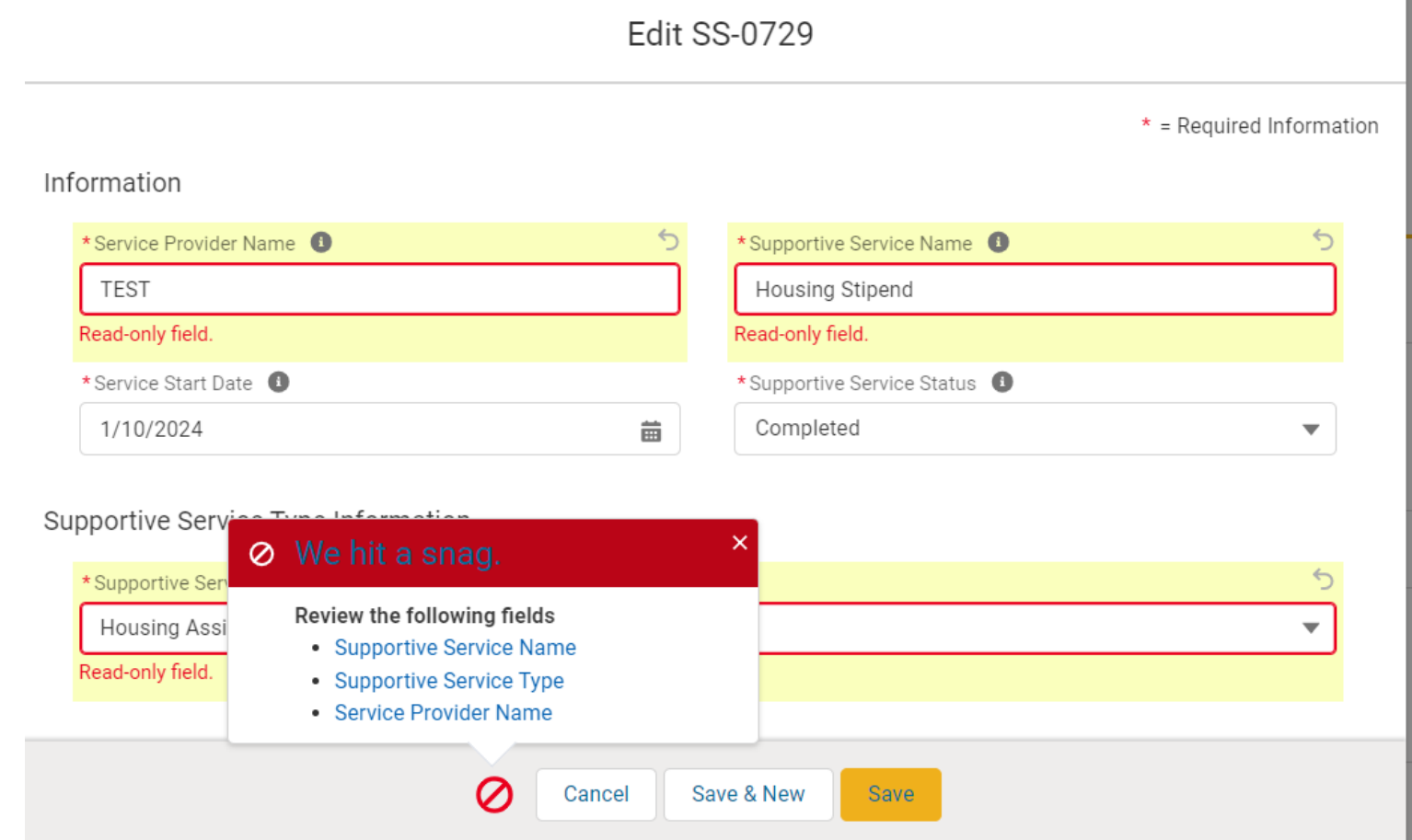

## **FINAL SUBMISSION: MANUAL ENTRY**

#### **Access via Participant Data Detail Page**

1. When a grantee has finished providing services to a participant, the data must be submitted by selecting the 'Final Submission' button. This will likely be toward the end of the grant term.

*Note: The 'Final Submission' button is located on the Details tab at the top and bottom of the screen.* 

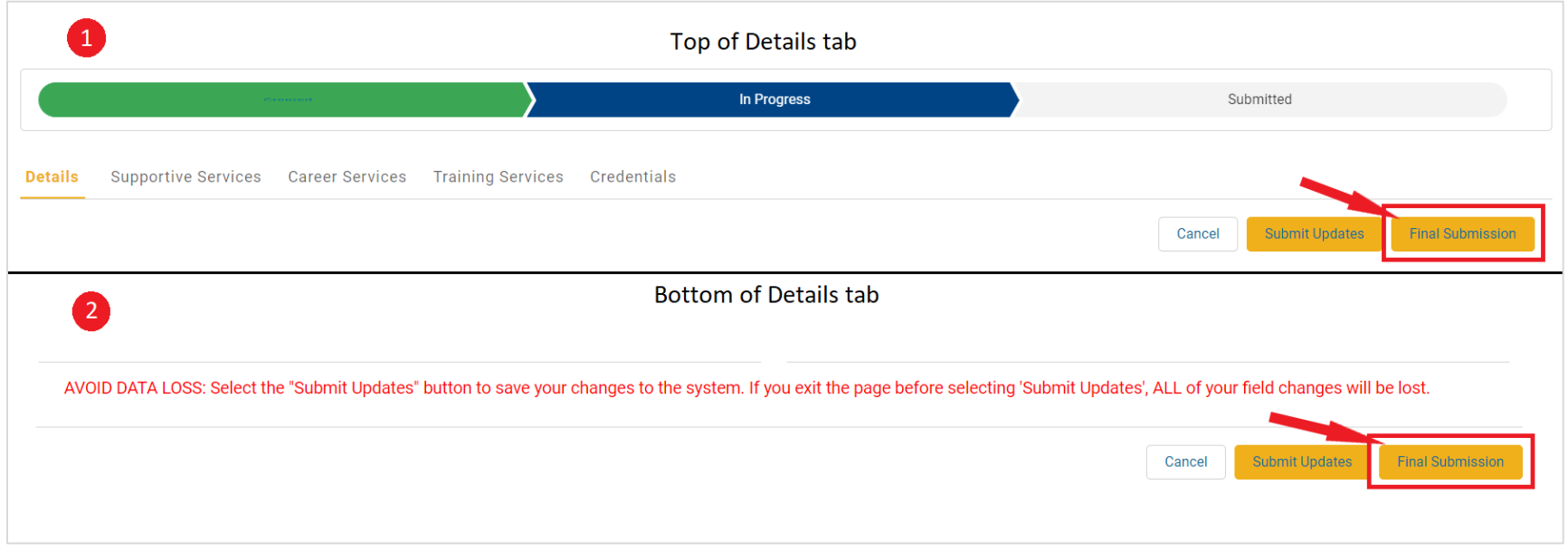

2. The status of a participant's data is indicated on the **Progress Ribbon** at the top of each tab and on the **Participant Data** landing page.

*Note: Once the 'Final Submission' button has been selected, no further external changes can be made to the participant's data.* 

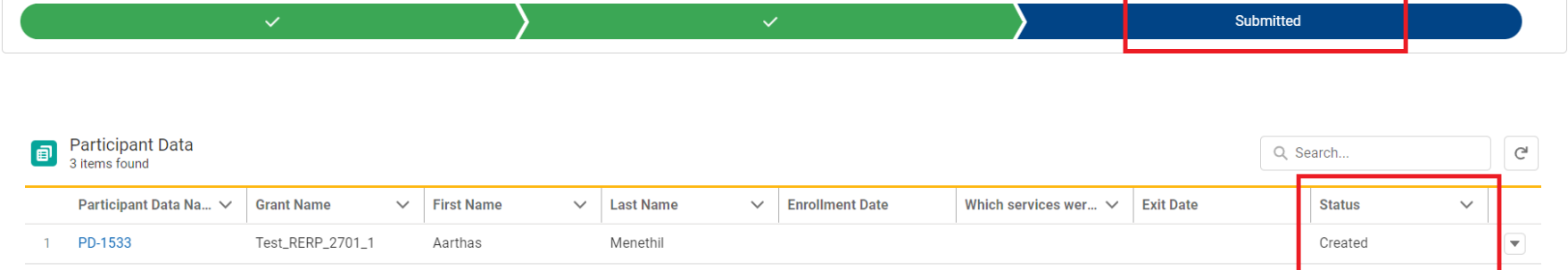

01/08/2024

01/08/2024

Test

Test

PD-1532

3 PD-1531

 $2^{\circ}$ 

Test\_RERP\_2701\_1

Test\_RERP\_2701\_1

Tom

John

Supportive Services;Career

Services; Training Services Supportive

Services; Career Services

02/21/2024

Submitted

In Progress

 $\overline{\mathbf{v}}$ 

▾